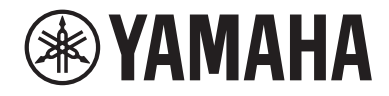

# USB 音訊介面  $\Box$

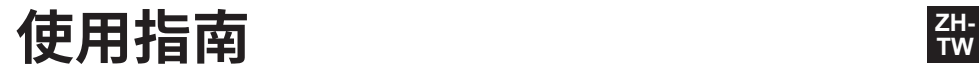

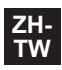

## 目錄

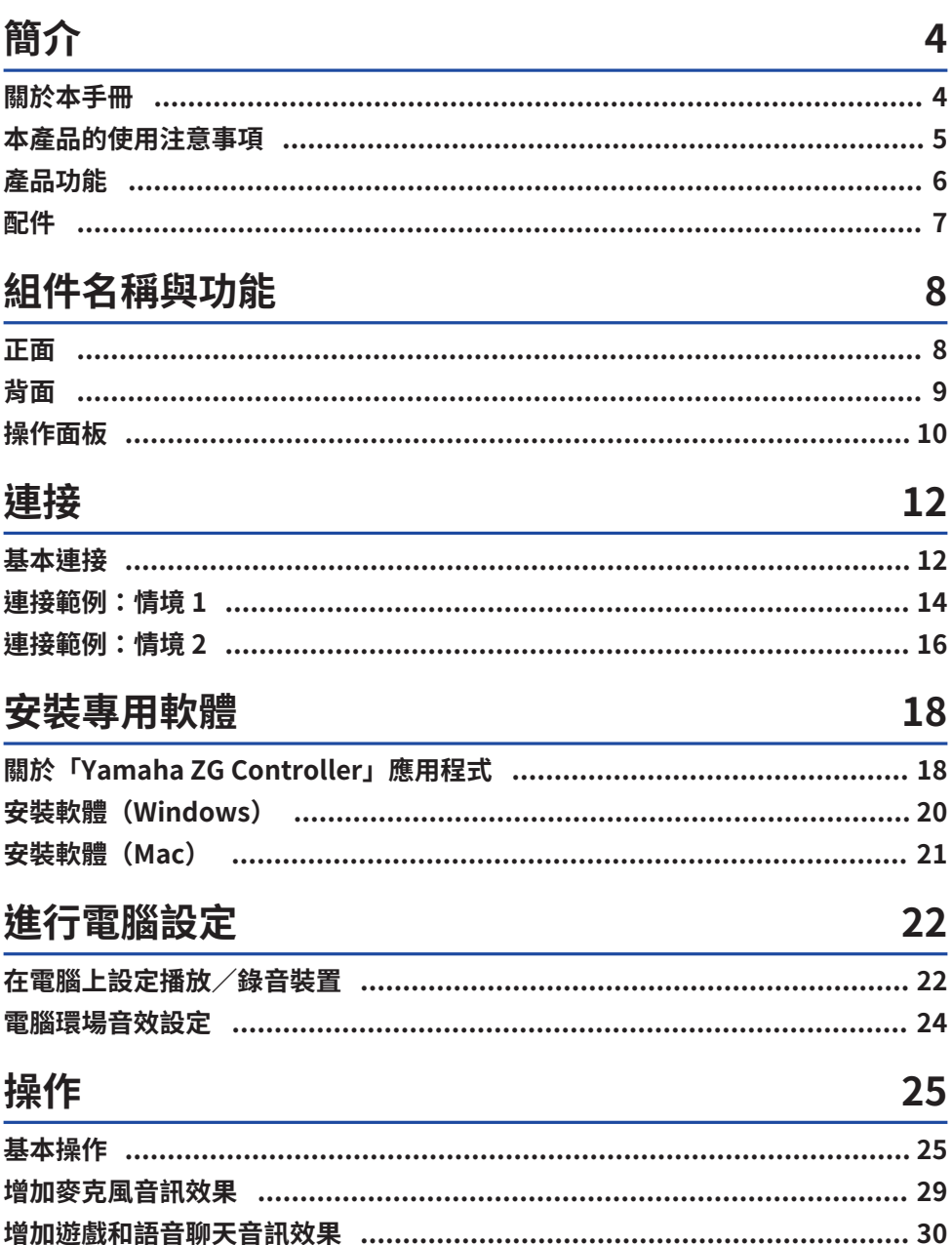

目錄

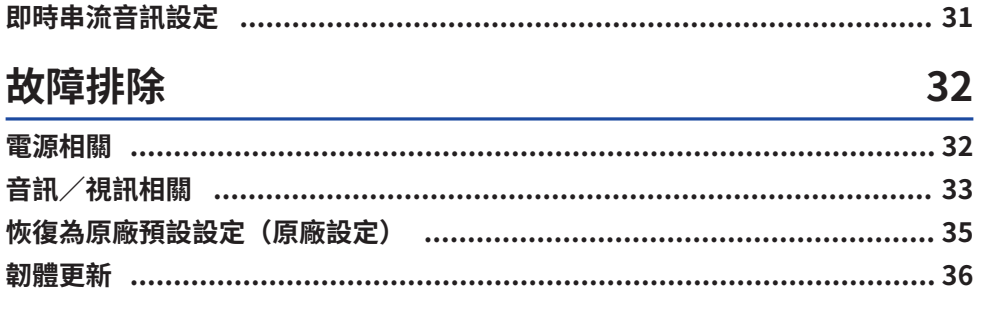

## 附錄

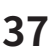

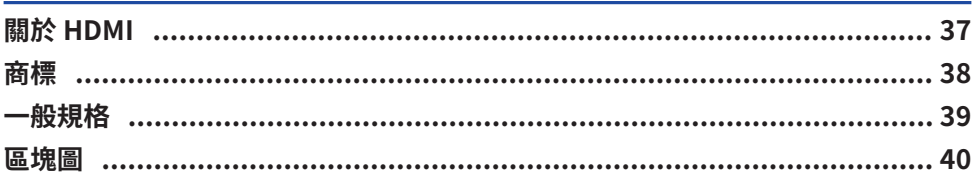

## <span id="page-3-0"></span>**簡介**

## <span id="page-3-1"></span>**關於本手冊**

感謝您購買本 Yamaha 產品。ZG01 為遊戲串流混音器,可混合遊戲或語音聊天的播放音訊並進行混音 輸出,以用於即時串流。

## **手冊編排方式**

與 ZG01 有關的手冊如下。

- ( 安全指南(本產品隨附) 列出使用本產品時必須注意的安全相關要點。使用產品前,務必詳閱此資訊,以確保正確且安全地使 用本產品。
- 入門指南(本產品隨附) 以圖例說明第一次使用本產品時所需建立的連接。
- ( 使用指南(本指南) 說明所有功能,例如 入門指南 中未說明的資訊。本指南中的注意事項及其他重要事項分類如下。

( **警告**

此內容表示「重傷或死亡的危險」。

( **注意**

此內容表示「受傷的危險」。

( **須知**

為避免產品當機、損壞或故障,以及為防止資料遺失及保護環境所須遵守的必要事項。

( **註**

與本產品的使用、功能限制及實用補充資訊有關的注意要點。

- 本指南中的所有圖例與螢幕擷取書面均為說明用涂。
- 請妥善保存本產品隨附的手冊,以便需要時參閱。您也可從 Yamaha 網站下載這些手冊,請視需要自 行取用。

<https://download.yamaha.com/>

## <span id="page-4-0"></span>**本產品的使用注意事項**

使用 ZG01 時,請注意下列幾點。

## **著作權保護**

- 請勿將本產品用於任何可能侵害著作權等任意第三方權利之用途,由各國家或地區法律訂定之。
- 針對因使用本產品而有任何侵害第三方權利之虞者,Yamaha 不承擔責任。

## <span id="page-5-0"></span>**產品功能**

ZG01 提供下列功能。

## n **支援 HDMI,輕鬆連接遊戲機**

使用 HDMI 纜線將支援 HDMI 輸出的遊戲機連接至 ZG01,就能享受目前暢玩遊戲的音訊。本產品具兩 個 HDMI 輸入插孔,讓您輕鬆連接兩台遊戲機。

## ■ 支援語音聊天

連接已安裝語音聊天軟體的電腦(Windows/Mac)或智慧型手機等智慧裝置,即可輕鬆打造方便語音 聊天的環境。

### ■ 支援即時串流

您可將語音聊天音訊與游戲音訊混合,並輸出至透過 HDMI 連接的雷視或螢幕/顯示器,或者是透過 USB 連接的電腦\*。

\*可能受部分限制。

### **■ 變聲與游戲音效功能**

您可使用變聲功能增加麥克風音訊的回音、輸出消音音效(嗶聲)和處理音訊。此外,也能使用遊戲音 效功能,為遊戲聲音設定適合的效果。

### ■ **「Yamaha ZG Controller」專用應用程式**

在電腦(Windows/Mac)上安裝「Yamaha ZG Controller」後,即可控制更多 ZG01 的詳細設定,例 如檢查與設定麥克風音量、調整語音聊天和遊戲音訊效果、登錄效果預設值、設定監聽音訊等。

## <span id="page-6-0"></span>**配件**

ZG01 隨附下列配件。

• USB 2.0 纜線 (Type A-Type C) ,  $1.5 \text{ m} \times 1$ 

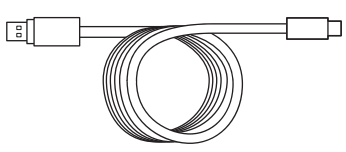

• USB 2.0 纜線 (Type C-Type C) , 1.5 m  $\times$  1

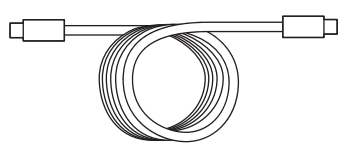

- 入門指南 × 1
- ( 安全指南 × 1

## <span id="page-7-0"></span>**組件名稱與功能**

## <span id="page-7-1"></span>**正面**

下方說明本裝置正面各組件的名稱與功能。

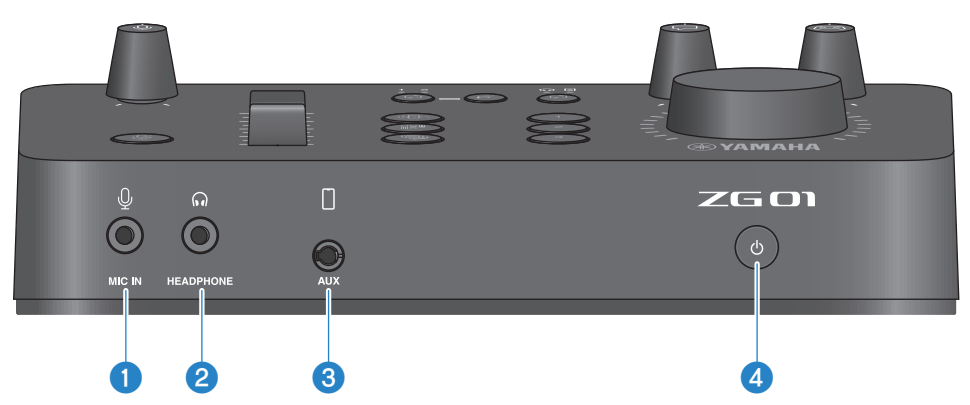

### a **[MIC IN] 插孔**

在此處連接麥克風(3.5 mm 迷你插頭;支援插入式電源)。

#### **註**

可連接至正面或背面的 [MIC IN] 插孔。若麥克風同時連接至兩個插孔,將優先使用正面的 [MIC IN] 插孔。

### **2** [HEADPHONE] 插孔

在此處連接耳罩式耳機(3.5 mm 立體聲迷你插頭)。

#### **8** [AUX] 插孔

在此處連接智慧型手機等外部裝置(3.5 mm TRRS 迷你插頭,符合 CTIA)。

## d **[**z**](待機/開啟)按鈕**

開啟或關閉(待機)本裝置的電源。從開啟狀態切換為待機時,按下按鈕至少一秒。

### **須知**

• 為保護產品,每次切換為待機/開啟時,等待至少六秒再操作開關。

## <span id="page-8-0"></span>**背面**

下方說明本裝置背面各組件的名稱與功能。

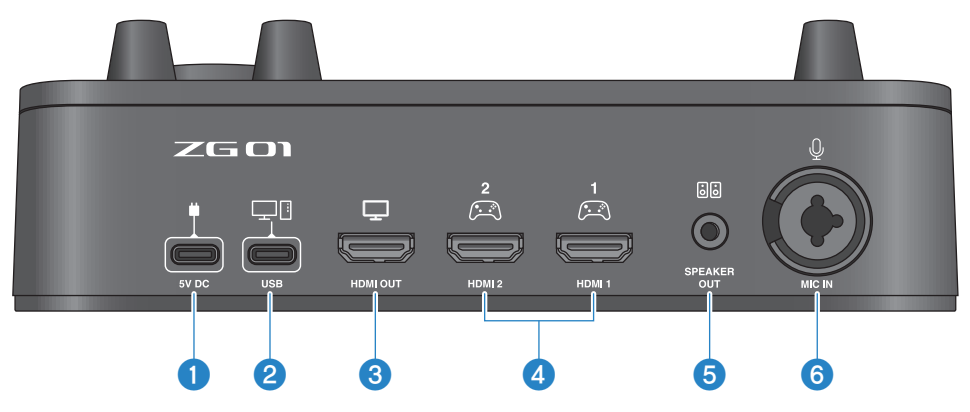

#### a **[5V DC] 插孔(USB Type-C™)**

在此處連接 USB 電源變壓器(市售)。使用額定值為 5 V DC 輸出(1.5 A 或以上)的 USB 電源變壓器。

#### **若要使用 USB 匯流排電源進行操作**

若要透過匯流排電源使用本裝置,以隨附的 USB 2.0 纜線 (Type C 對 Type C) 將 2 [USB] 插孔連接至電腦上 的 USB Type-C 連接埠。如此一來,就不需獨立的 USB 電源變壓器。

### **<sup>2</sup> [USB] 連接埠 (USB Type-C™)**

使用 USB 2.0 纜線(隨附)連接電腦。

請遵守下列重要注意事項,防止裝置故障或資料遺失。

#### **須知**

- ( 不可將電腦以外的任何裝置連接至 [USB] 連接埠。
- ( 連接裝置時,務必使用隨附的 USB 2.0 纜線。
- 插入或拔出 USB 纜線前,請結束所有應用程式並確定本產品目前沒有傳送任何資料。
- 拔出纜線後,務必等待至少六秒,再重新插入纜線。快速插拔纜線可能導致故障。

### **6** [HDMI OUT] 插孔

使用 HDMI 纜線(市售)連接電視或螢幕/顯示器。

#### d **[HDMI 1] 插孔、[HDMI 2] 插孔**

使用 HDMI 纜線(市售)連接支援 HDMI 輸出的遊戲機或電腦。

### e **[SPEAKER OUT] 插孔**

在此處連接插電喇叭(3.5 mm 立體聲迷你插頭)。

### **6** [MIC IN] 插孔

在此處連接麥克風(XLR 或 TRS 耳機插孔)。

#### **註**

可連接至本裝置正面或背面的 [MIC IN] 插孔。若麥克風同時連接至兩個插孔,將優先使用正面的 [MIC IN] 插孔。

## <span id="page-9-0"></span>**操作面板**

下方說明操作面板上各組件的名稱與功能。

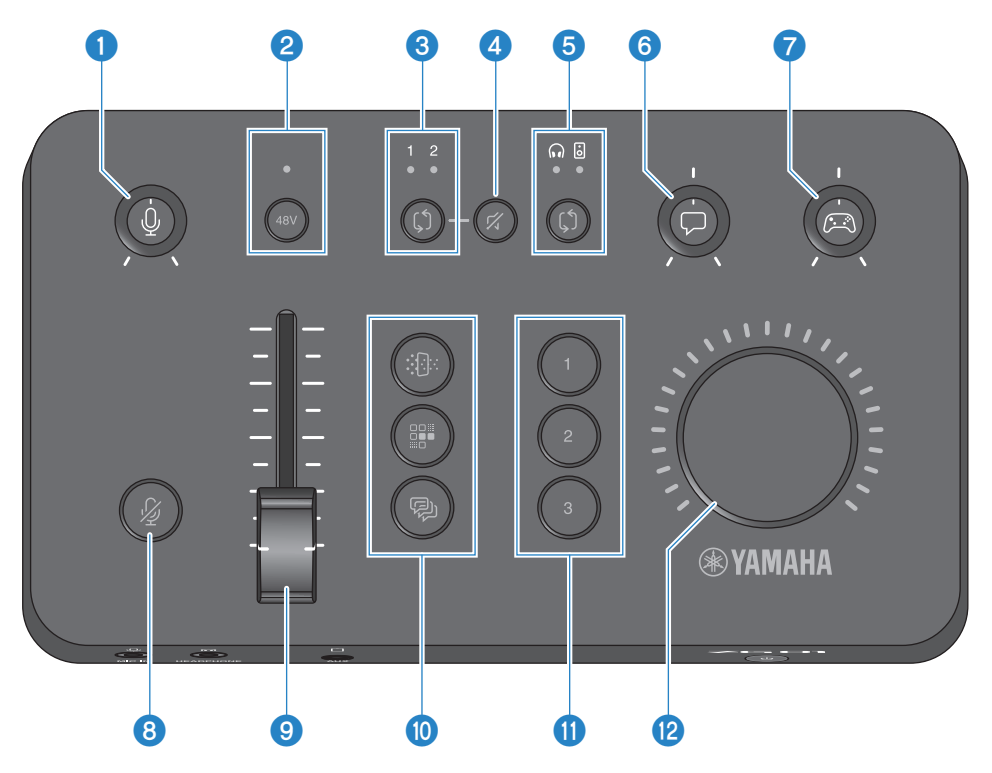

a **麥克風增益 [**M**] 旋鈕**

設定麥克風輸入的基本音量。

## **2 幻象 [48V] 按鈕/LED**

開啟/關閉幻象電源。按住按鈕可切換為開啟及關閉。開關開啟時,DC +48V 幻象電源會供應到經由 XLR 連接 至背面 [MIC IN] 插孔的麥克風,且 LED 將亮起。使用電容式麥克風時,請開啟此開關。

## **有關幻象電源的注意事項**

- 為防止噪音和損壞本裝置或任何外接裝置的可能,請遵守下列重要注意事項。
	- ( 不需要時,請關閉幻象電源。
	- •將不支援幻象電源的裝置連接至背面的 [MIC IN] 插孔時,讓此開關保持關閉。
	- •此開關開啟時,請勿將纜線連接至背面的 [MIC IN] 插孔,或從該插孔拔下。
	- •開啟/關閉開關前,將 麥克風增益 [ $\Omega$ ] 旋鈕調到最低並開啟 ❸ 麥克風靜音 [ $\ell$ ] 按鈕。

### c **HDMI 選擇 [**b**] 按鈕/LED**

在 [HDMI 1] 和 [HDMI 2] 之間切換 HDMI 輸入。所選輸入的 LED 會亮起。

#### d **HDMI 靜音 [**c**] 按鈕**

將 HDMI 音訊輸入靜音。音訊靜音時,按鈕亮起。

#### e **監聽選擇 [**b**] 按鈕/LED**

切換監聽音訊的輸出目的地(耳罩式耳機/喇叭)。所選輸出的 LED 會亮起。

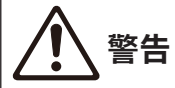

• 變更輸出目的地前,請調整已連接裝置的音量。這是因為音量可能根據您連接的裝置而突然變大聲,這可能傷害 您的聽力或導致外部裝置故障。

f **語音聊天音量 [**v**] 旋鈕**

調整聊天時另一方的音量。

#### g **遊戲音量 [**g**] 旋鈕**

調整遊戲音量。

使用此旋鈕可調整透過 HDMI 連接之家用遊戲機的音訊,以及透過 USB 連接之電腦的音訊。

#### h **麥克風靜音 [**m**] 按鈕**

將麥克風音訊靜音。音訊靜音時,按鈕亮起。

- **<sup>9</sup>** 麥克風音量 (推桿) 調整麥克風音訊的輸出音量。
- j **麥克風效果 [**f**] [**d**] [**e**] 按鈕** 增加麥克風音訊效果。效果套用時,按鈕會亮起。 ([p.29\)](#page-28-0)

### k **遊戲效果 [1] [2] [3] 按鈕**

為遊戲音訊和聊天對象的音訊增加效果。效果開啟時,按鈕會亮起。 ([p.30\)](#page-29-0)

#### **2 [VOLUME] 旋**紐

調整耳罩式耳機或喇叭(使用 3 監聽選擇 [\$] 按鈕選擇) 的音量。耳罩式耳機和喇叭的音量會分別記憶。

## <span id="page-11-0"></span>**連接**

## <span id="page-11-1"></span>**基本連接**

此範例說明如何利用電腦的語音聊天應用程式建立連接,以便玩遊戲時進行語音聊天。從透過 HDMI 連 接的家用遊戲機或從透過 USB 連接的電腦,皆可使用 ZG01 播放遊戲的音訊。

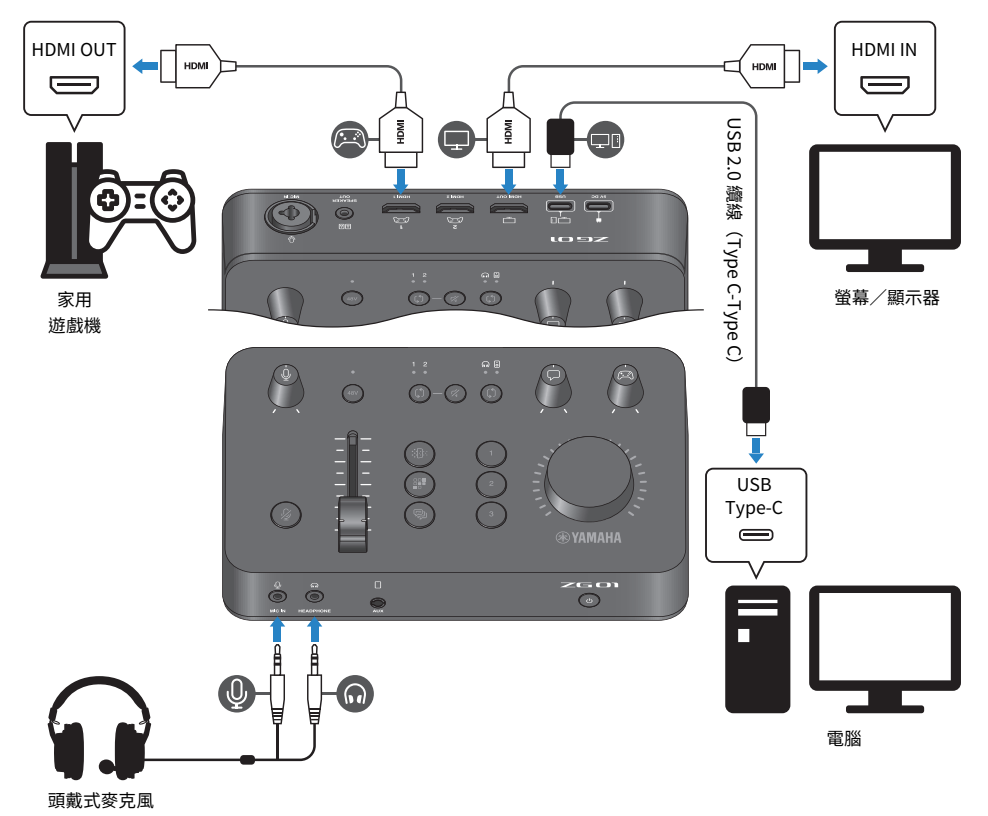

## **事前準備**

- ( 支援 HDMI 輸出的家用遊戲機
- 支援 HDMI 輸入的螢幕/顯示器
- HDMI 纜線 $(x 2)$
- 電腦 (具有 USB Type-C™ 連接埠)
- 隨附的 USB 2.0 纜線 (Type C-Type C)

連接 > 基本連接

( 頭戴式麥克風(含類比連接) 使用具有 TRRS(4 芯)立體聲迷你插頭的頭戴式麥克風時,需要使用具有麥克風插頭及耳罩式耳機 插頭的一分二音源線。

### **連接**

- 使用 HDMI 纜線從家用遊戲機的 HDMI 輸出連接 ZG01 的 [HDMI 1] 插孔(或 [HDMI 2] 插孔)。
- ( 使用 HDMI 纜線將 ZG01 的 [HDMI OUT] 插孔連接至螢幕/顯示器的 HDMI 輸入。
- 使用 USB 2.0 續線(隨附)將 ZG01 的 [USB] 插孔連接至雷腦的 USB 連接埠。
- 連接頭戴式麥克風(至正面的 [MIC IN] 插孔和 [HEADPHONE] 插孔)。 使用具有 TRRS(4 芯)立體聲迷你插頭的頭戴式麥克風時,請使用具有麥克風插頭及耳罩式耳機插 頭的一分二音源線。

#### **註**

- 如果電腦使用 Type-A USB 連接埠,請使用隨附的 USB 2.0 纜線(Type C-Type A)連接。在此情況下,您需要將市售的 USB 電源變壓器連接至 ZG01 的 [5V DC] 插孔。([p.9](#page-8-0))
- ( 若要使用此功能,必須在電腦上安裝 Yamaha ZG Controller。([p.18\)](#page-17-0)

## <span id="page-13-0"></span>**連接範例:情境 1**

此範例顯示如何對遊戲實況解說進行即時串流連接,同時保持語音聊天。您需要視訊擷取裝置才能進行 視訊串流。

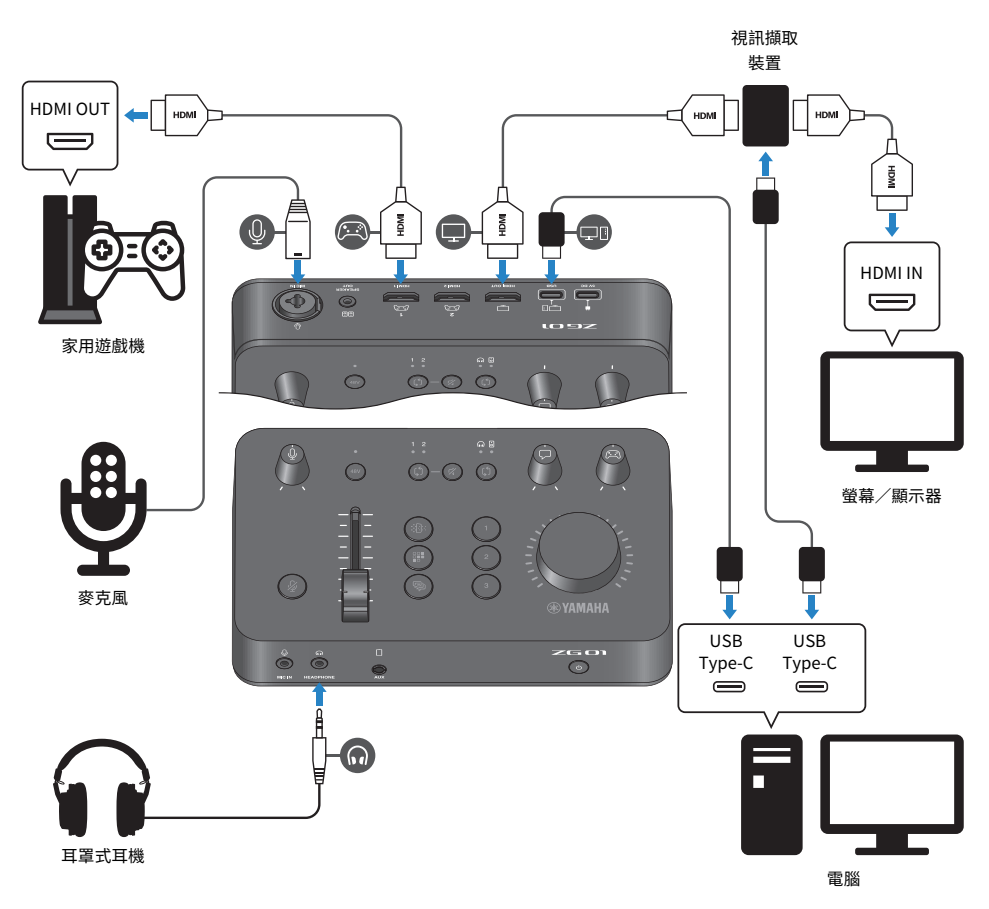

## **事前準備**

- ( 支援 HDMI 輸出的家用遊戲機
- 支援 HDMI 輸入的螢幕/顯示器
- HDMI 續線 (× 3)
- 電腦 (具有 USB Type-C™ 連接埠)
- 隨附的 USB 2.0 纜線 (Type C-Type C)
- ( 麥克風和耳罩式耳機
- ( 視訊擷取裝置

連接 > 連接範例:情境 1

• USB 纜線 (用於連接視訊擷取裝置)

## **連接**

- 使用 HDMI 纜線連接 ZG01 的 [HDMI 1] 插孔(或 [HDMI 2] 插孔)與遊戲機的 HDMI 輸出。
- ( 使用 HDMI 纜線將 ZG01 的 [HDMI OUT] 插孔連接至視訊擷取裝置的 HDMI 輸入。
- ( 使用 HDMI 纜線將螢幕/顯示器的 HDMI 輸入連接至視訊擷取裝置的 HDMI OUT 輸出插孔。
- ( 使用 USB 纜線將電腦的 USB 連接埠連接至視訊擷取裝置。
- 使用 USB 2.0 纜線(隨附)將 ZG01 的 [USB] 插孔連接至電腦的 USB 連接埠。
- 將麥克風連接至背面的 [MIC IN] 插孔
- 將耳罩式耳機連接至 [HEADPHONE] 插孔。

### **著作權保護**

透過即時串流散布內容時,請遵守下列注意事項。

- •請勿將本產品用於任何可能侵害著作權等任意第三方權利之用途,由各國家或地區法律訂定之。
- 針對因使用本產品而有任何侵害第三方權利之盧者,Yamaha 不承擔責任。

### **註**

- ( 連接電容式麥克風時,開啟 ZG01 並按住幻象 [48V] 按鈕以開啟幻象電源。([p.10\)](#page-9-0)
- 已將麥克風連接至背面的 [MIC IN] 插孔時,請勿將任何插頭連接到正面的 [MIC IN] 插孔。如果麥克風同時連接至兩個插孔, 將會優先使用正面的 [MIC IN] 插孔。
- ( 若要使用此功能,必須在電腦上安裝「Yamaha ZG Controller」。[\(p.18](#page-17-0))
- 即時串流音訊可輸出至 [HDMI OUT] 插孔和 [USB] 連接埠。在「Yamaha ZG Controller」的 串流輸出混音器 書面上設定輸 出目的地。當 [USB] 連接埠的輸出設為「開啟」時,將會顯示警告訊息。如果發生此情形,請務必詳閱訊息並按下同意。
- 所示的視訊擷取裝置連接方法只是其中一個範例。連接前,請閱讀相關產品的使用說明書。

## <span id="page-15-0"></span>**連接範例:情境 2**

此範例說明如何利用智慧型手機的語音聊天應用程式建立連接,以便在家用遊戲機上玩遊戲時進行語音 聊天。如此一來,就不需連接至電腦。

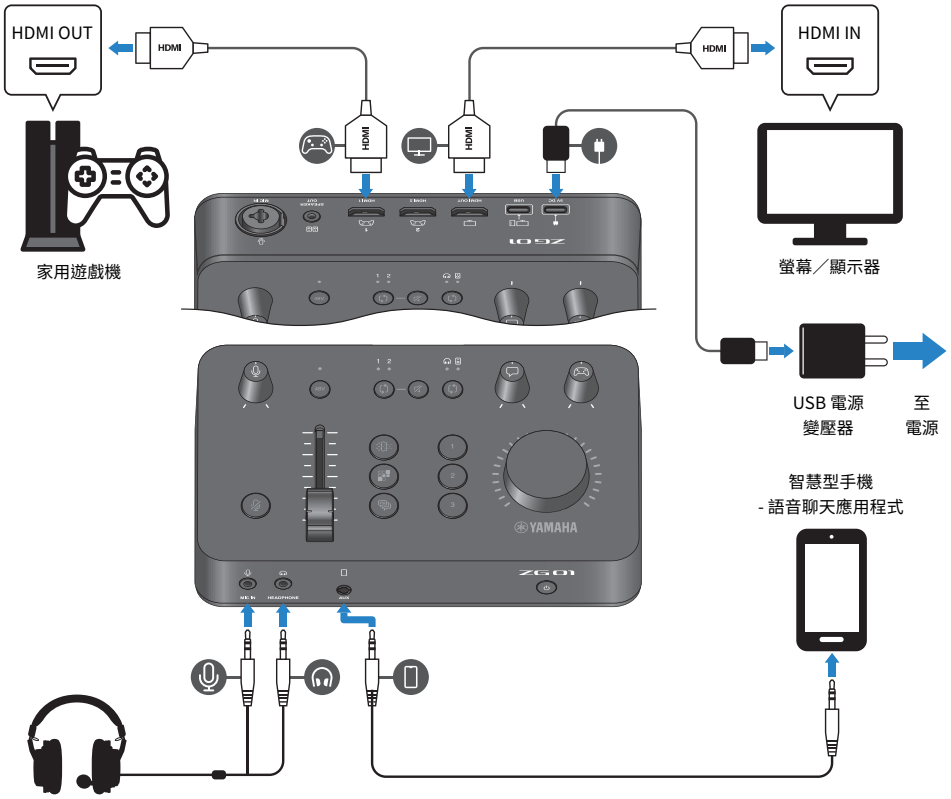

頭戴式麥克風

### **事前準備**

- ( 支援 HDMI 輸出的家用遊戲機
- ( 支援 HDMI 輸入的螢幕/顯示器
- HDMI 纜線 $(x 2)$
- ( 市售 USB 電源變壓器(至少 DC 5 V / 1.5 A 的輸出)
- 隨附的 USB 2.0 纜線 (Type-C 對 Type-C 或 Type-C 對 Type-A)
- ( 智慧型手機 您需事先在智慧型手機上安裝語音聊天軟體。
- 3.5 mm 4 芯 (TRRS) 立體聲迷你纜線 (用於連接智慧型手機)

連接 > 連接範例:情境 2

( 頭戴式麥克風(含類比連接) 使用具有 TRRS (4 芯)立體聲迷你插頭的頭戴式麥克風時,需要使用具有麥克風插頭及耳罩式耳機 插頭的一分二音源線。

### **連接**

- 使用 HDMI 纜線連接 ZG01 的 [HDMI 1] 插孔(或 [HDMI 2] 插孔)與遊戲機的 HDMI 輸出。
- ( 使用 HDMI 纜線將 ZG01 的 [HDMI OUT] 插孔連接至螢幕/顯示器的 HDMI 輸入。
- 使用 4 芯(TRRS)立體聲迷你續線,將 7G01 的 [AUX] 插孔連接至智慧型手機的音訊輸入/輸出插 孔。
- 連接頭戴式麥克風(至正面的 [MIC IN] 插孔和 [HEADPHONE] 插孔)。
- 將隨附的 USB 2.0 纜線連接至 USB 電源變壓器時,根據 USB 電源變壓器上的輸出插孔,使用 Type A-Type C 或 Type C-Type C 纜線。

#### **註**

您需要使用「Yamaha ZG Controller」編輯 ZG01 的各種參數。連接電腦並安裝「Yamaha ZG Controller」。([p.18\)](#page-17-0)

## <span id="page-17-0"></span>**安裝專用軟體**

## <span id="page-17-1"></span>**關於「Yamaha ZG Controller」應用程式**

「Yamaha ZG Controller」是一款用來設定及控制 ZG01 的應用程式。您可使用此軟體調整 ZG01 的麥 克風和監聽音訊、設定語音效果和遊戲效果、更新韌體等。

## ■ 如何安裝「Yamaha ZG Controller」

從 Yamaha 網站下載「TOOLS for ZG」軟體套件並安裝至電腦。

「TOOLS for ZG」包含以下應用程式與驅動程式。

- ( Yamaha ZG Controller:用於設定及控制 ZG01 的應用程式。
- ( Yamaha Steinberg USB Driver:可讓電腦辨識 ZG01 的 USB 驅動程式。

#### **註**

若要使用此軟體,必須同意安裝時顯示的「使用條款」。

## ■ 啟動「Yamaha ZG Controller」

有關如何使用各種功能及變更顯示語言的資訊,請參閱操作指南。

### **操作指南**

按下畫面右上角的「?」圖示以顯示操作指南。

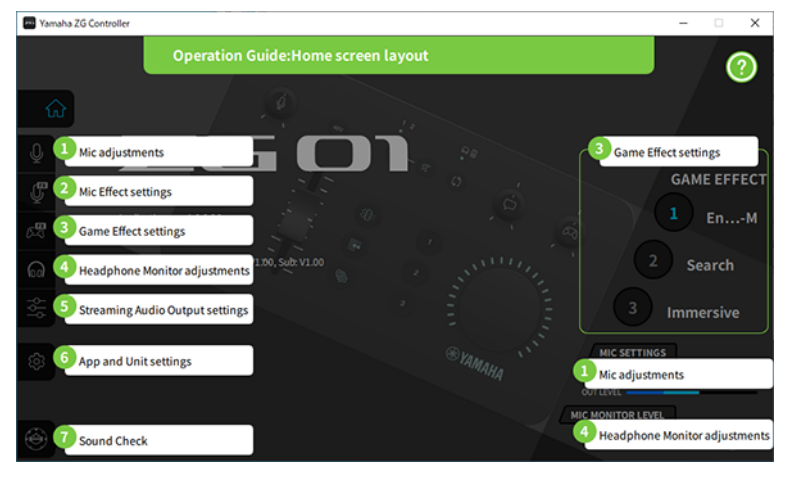

## **切換語言**

使用「設定(應用程式)」畫面上的「語言」參數,可在操作指南與提示(針對按鈕和其他控制項顯示 的指示)中使用的語言之間切換。根據作業系統語言設定,第一次啟動軟體時,軟體語言會自動變更為 英文、日文或中文。

## 安裝專用軟體 > 關於「Yamaha ZG Controller」應用程式

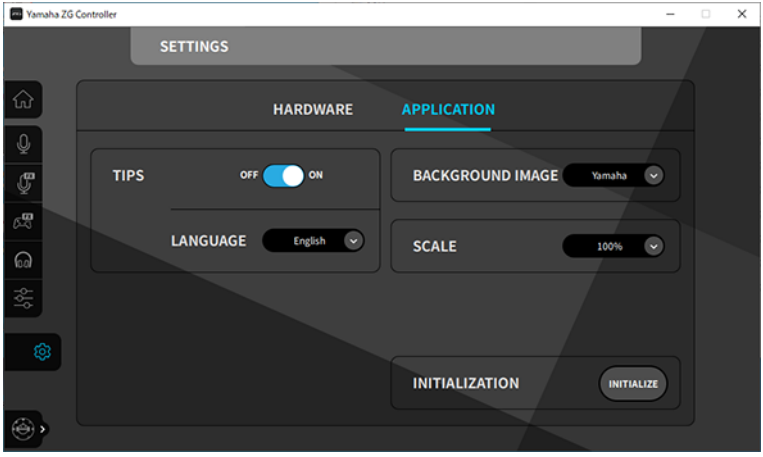

#### **相關連接**

- ["安裝軟體\(Windows\)" \(p.20\)](#page-19-0)
- ["安裝軟體\(Mac\)" \(p.21\)](#page-20-0)

## <span id="page-19-0"></span>**安裝軟體(Windows)**

此處說明如何在 Windows 電腦上安裝「TOOLS for ZG」軟體套件。「TOOLS for ZG」包含「Yamaha ZG Controller」應用程式與「Yamaha Steinberg USB Driver」驅動程式。

## ■ 安裝

依照下列步驟進行安裝。完成安裝後,將 ZG01 連接至 Windows 電腦。

## 1 **前往下方網站下載「TOOLS for ZG」。**

<https://www.yamaha.com/2/zg01/>

2 **展開(解壓縮)下載的檔案,並執行「Install\_ZG.exe」檔。** 若不具系統管理員權限,請依照顯示的訊息,使用系統管理員權限執行檔案。

### 3 **依照畫面上的指示安裝。**

畫面出現重新啟動提示時,依照指示重新啟動電腦。 現在,您已安裝「TOOLS for ZG」。

使用隨附的 USB 2.0 纜線,將 ZG01 連接至 Windows 電腦。

## **■ 解除安裝**

依照下列步驟解除安裝應用程式和驅動程式。

- 1 **從 Windows 電腦的「設定」,開啟「應用程式與功能」。**
- 2 **從已安裝程式的清單中選擇「Yamaha ZG Controller」或「Yamaha Steinberg USB Driver」,然後按下「解除安裝」。**

個別安裝「Yamaha ZG Controller」和「Yamaha Steinberg USB Driver」。

3 **依照畫面上的指示解除安裝。**

畫面出現重新啟動提示時,依照指示重新啟動電腦。

## <span id="page-20-0"></span>**安裝軟體(Mac)**

此處說明如何在 Mac 上安裝「TOOLS for ZG」軟體。「TOOLS for ZG」包含「Yamaha ZG Controller」應用程式、「Yamaha Steinberg USB Driver」驅動程式及個別解除安裝程式。

## ■ 安裝

依照下列步驟進行安裝。完成安裝後,將 ZG01 連接至 Mac。

## 1 **前往下方網站下載「TOOLS for ZG」。**

<https://www.yamaha.com/2/zg01/>

#### **註**

配備 Apple 晶片的 Mac 使用不同的安裝步驟。如需詳細資訊,請參閱上述網站中的說明。

## 2 **展開(解壓縮)下載的檔案,並執行「TOOLS for ZG V\*\*\*.pkg」檔。**

如果沒有系統管理員權限,請依照顯示的訊息,登入具有系統管理員權限的帳戶以執行檔 案。

### **註**

解除安裝的應用程式(「Uninstall Yamaha ZG Application」和「Uninstall Yamaha Steinberg USB Driver」)包含 在下載的檔案中。解除安裝時需要使用這些檔案。

## 3 **依照畫面上的指示安裝。**

畫面出現重新啟動提示時,依照指示重新啟動 Mac。

現在,您已安裝「TOOLS for ZG」。 使用隨附的 USB 2.0 纜線,將 ZG01 連接至 Mac。

## ■ 解除安裝

依照下列步驟解除安裝應用程式和驅動程式。

## 1 **分別執行「Uninstall Yamaha ZG Application」和「Uninstall Yamaha Steinberg USB Driver」。**

## <span id="page-21-0"></span>**進行電腦設定**

## <span id="page-21-1"></span>**在電腦上設定播放/錄音裝置**

安裝「TOOLS for ZG」後,在電腦上推行播放/錄音裝置(輸入和輸出裝置)的設定。

## **播放/錄音裝置**

ZG01 會將電腦辨識為播放和錄音裝置,如下所述。

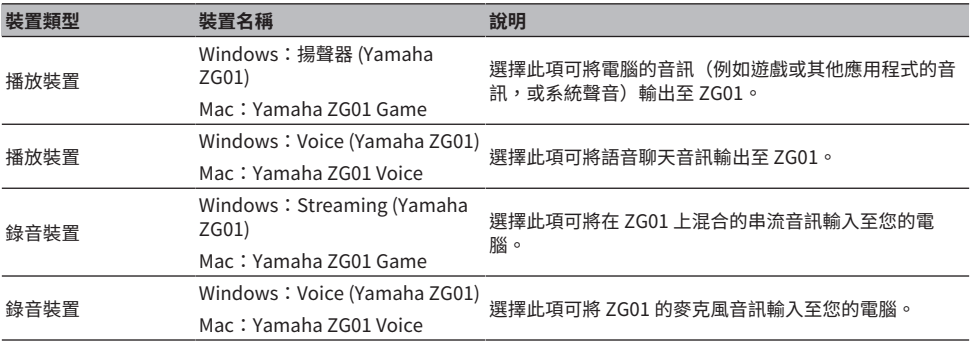

## **將電腦的音訊(例如遊戲或其他應用程式的音訊)播放至 ZG01 的設定**

依下列說明設定電腦的播放裝置。

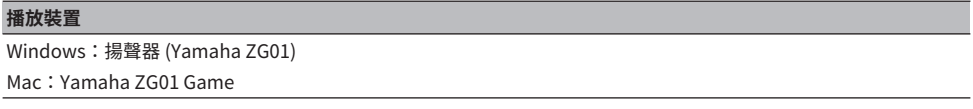

## **語音聊天應用程式的裝置設定**

從語音聊天應用程式的音訊設定,依下列說明設定輸入和輸出裝置。

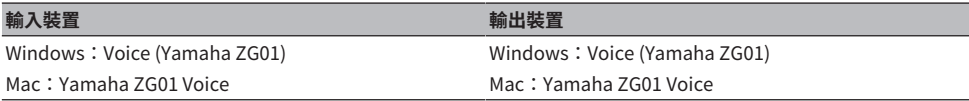

## **直播應用程式的裝置設定**

從直播應用程式的音訊設定,依下列說明設定輸入裝置。

### **輸入裝置**

Windows: Streaming (Yamaha ZG01)

Mac:Yamaha ZG01 Game

### **註**

預設情況下,串流音訊會輸出至 [HDMI OUT] 插孔。若要輸出至 [USB] 插孔,請在 Yamaha ZG Controller 的 串流輸出混音器 畫面中進行此設定。當此設為 [USB] 連接埠時,將會顯示警告訊息。如果發生此情形,請務必詳閱訊息並按下同意。

## <span id="page-23-0"></span>**電腦環場音效設定**

若要在 Windows 電腦上的音訊設為使用 ZG01 以環場音效播放, 請在電腦上編輯聲音輸出設定。 在 Mac 上,這會依照目前使用應用程式的聲道格式自動設定。

## **在 Windows 上啟用 7.1 聲道環繞播放**

- 1 **從 Windows 開始按鈕開啟「設定」,然後前往「系統」>「音效」。**
- 2 **開啟「聲音控制台」。**

如果是 Windows 10:請選擇「聲音控制台」。

如果是 Windows 11:請選擇「更多音效設定」。

- 3 **在「播放」標籤中選擇「揚聲器 (Yamaha ZG01)」,然後按下「設定」按鈕。** 設定選擇畫面會顯示。
- 4 **在「聲道」中,選擇「7.1 環場音效」。**
- 5 **選擇「可省略的喇叭」的所有核取方塊。**
- 6 **選擇「全音域喇叭」的所有核取方塊。**
- 7 **按下「完成」。**
- **註**

設定方式可能根據作業系統版本而有不同。

## <span id="page-24-0"></span>**操作**

## <span id="page-24-1"></span>**基本操作**

此處說明同時播放遊戲音訊及進行語音聊天的基本操作。此範例顯示以下列方式連接時,裝置的操作方 法。

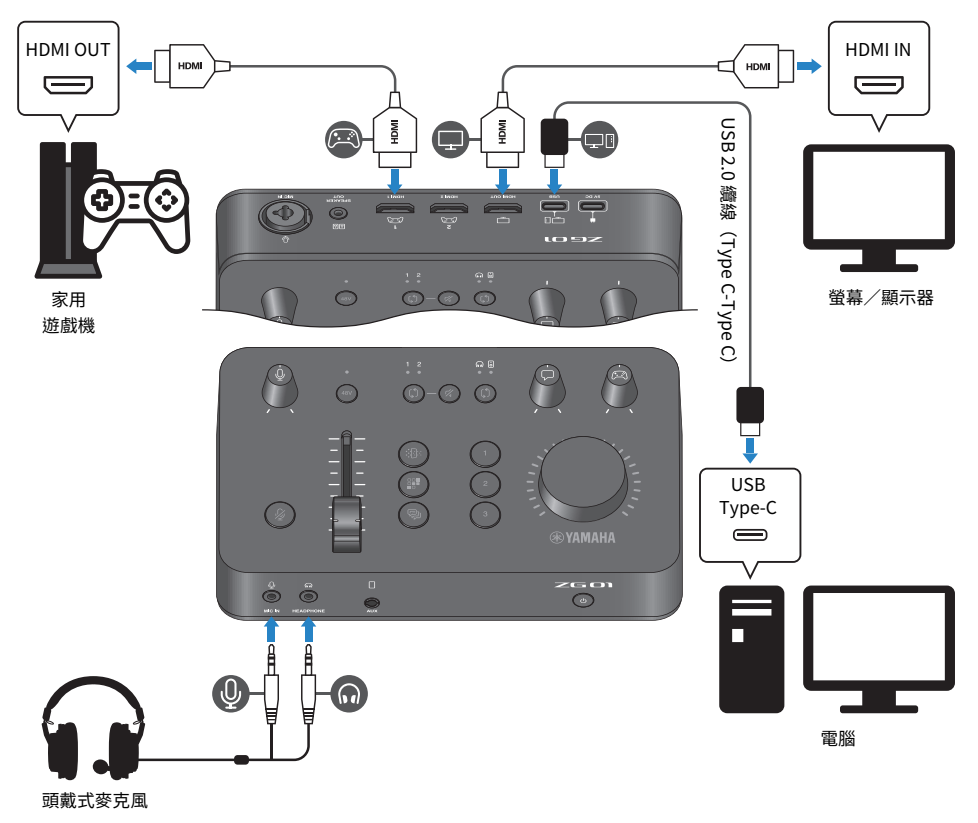

1 **開啟電源前,將下列旋鈕調到最低:**

麥克風增益 [0]、麥克風音量 (推桿) 、語音聊天音量 [〇]、遊戲音量 [23]

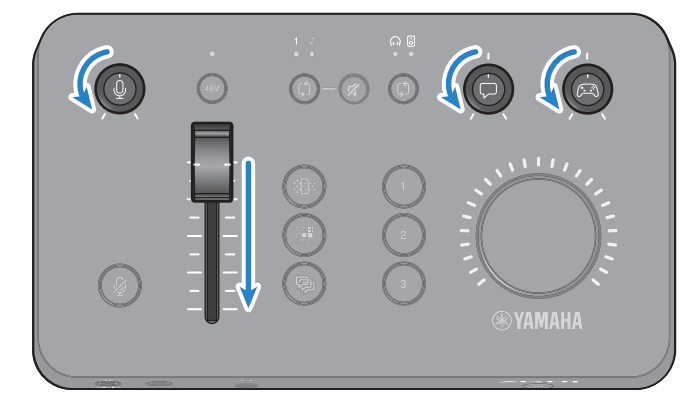

## 2 **啟動電腦。**

先在電腦上安裝「TOOLS for ZG」。

3 **開啟 ZG01。**

按下 [①] (待機/開啟) 按鈕。

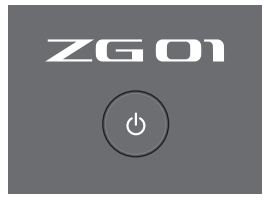

#### **註**

若要關閉電源(將裝置設為待機),按住 [①](待機/開啟)按鈕至少一秒。

## 4 **選擇 HDMI 輸入。**

檢查 LED 指示燈,同時按下 HDMI 選擇 [ú] 按鈕。在此範例中,選擇 HDMI 1,也就是遊 戲機的連接位置。

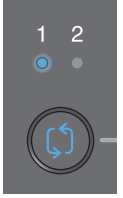

操作 > 基本操作

## 5 **選擇螢幕音訊目的地。**

檢查 LED 指示燈,同時按下監聽選擇 [t̥̃) | 按鈕。在此範例中,選擇耳罩式耳機。

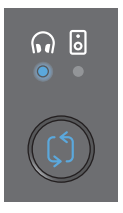

## 6 **調整麥克風音訊的輸出和輸出音量。**

將各旋鈕調至圖示位置。對著麥克風說話時,就能聽到聲音從耳罩式耳機傳出。使用麥克 風增益 [4] 旋鈕調整麥克風音訊輸入音量,並使用麥克風音量(推桿)調整麥克風音訊輸 出音量,確保音量適中。

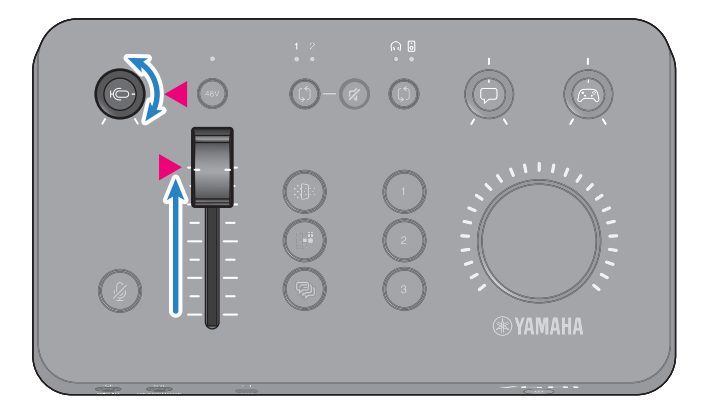

您可使用 Yamaha ZG Controller 檢查麥克風的輸入/輸出音量。檢查「麥克風設定」畫 面上的音量表,同時調整輸入音量(麥克風音量)和輸出音量(輸出音量),確保音量在 「確定」範圍內。

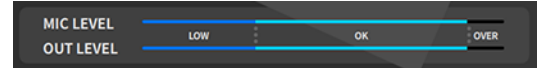

**註**

您可使用 Yamaha ZG Controller 調整從耳罩式耳機聽見之麥克風音訊的監聽音量。在「耳罩式耳機監聽設定」畫面 上調整「麥克風監聽音量」。

## 7 **調整語音聊天和遊戲的音量。**

當語音聊天和遊戲機音訊正在輸入時,將語音聊天音量 [ $\Box$ ] 旋鈕和遊戲音量 [ $\Box$ ] 旋鈕設 為中間設定,並轉動 [VOLUME] 旋鈕以調整整體音量。接著,使用語音聊天音量 [C] 旋 鈕和遊戲音量 [@] 旋鈕調整個別的音量平衡。

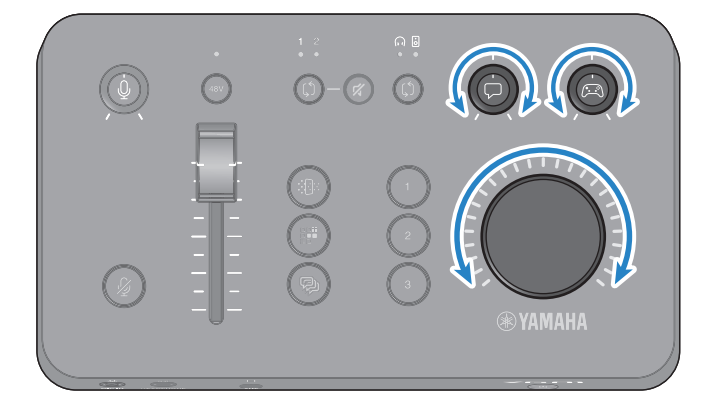

## <span id="page-28-0"></span>**增加麥克風音訊效果**

您可為麥克風音訊增加多種效果。

各麥克風效果按鈕預設為下列幾種效果。您可從「Yamaha ZG Controller」專用軟體的 麥克風效果 畫 面調整各效果的詳細參數。

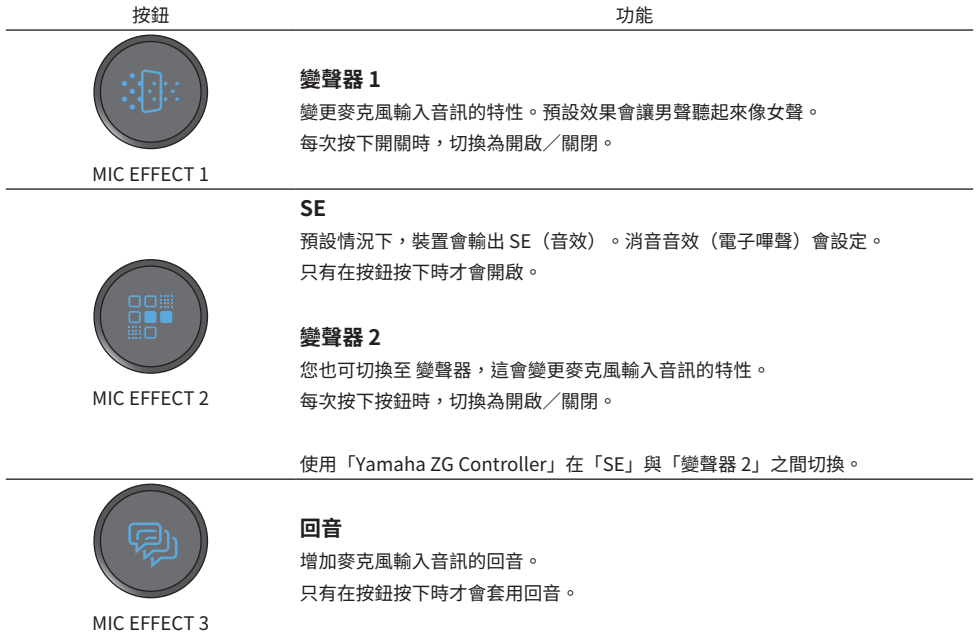

## <span id="page-29-0"></span>**增加遊戲和語音聊天音訊效果**

您可為遊戲音訊和語音聊天音訊增加多種效果。

各遊戲效果按鈕預設為下列幾種效果。在 Yamaha ZG Controller 中的 遊戲效果 畫面上,您可編輯效果 並調整詳細參數。

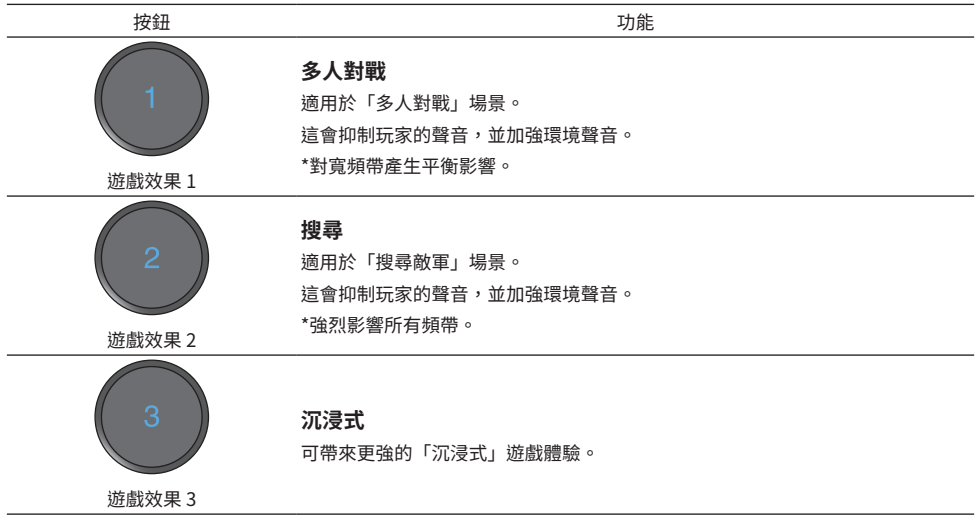

## <span id="page-30-0"></span>**即時串流音訊設定**

在「Yamaha ZG Controller」的「串流輸出混音器」畫面中,設定即時串流音訊設定並設定即時串流音 訊的輸出目的地。

## 1 **啟動 Yamaha ZG Controller 應用程式。**

## 2 **開啟「串流輸出混音器」畫面。**

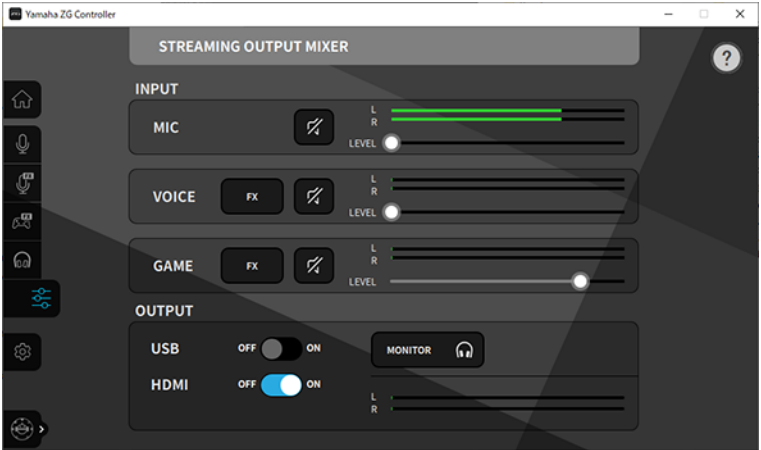

## 3 **設定每個 輸入 參數。**

調整 MIC(麥克風音訊)、語音(語音聊天音訊)及遊戲(遊戲音訊)的音量。在此處調 整的音訊訊號會輸出為即時串流音訊。語音 和 遊戲 的效果也可開啟/關閉。

## 4 **設定每個 輸出 參數。**

設定即時串流音訊的輸出目的地。當 USB 為 ON 時,音訊會傳送至 [USB] 連接埠;當 HDMI 為 ON 時,音訊會傳送至 [HDMI OUT] 接頭。兩個目的地可同時設為 ON。若要聆聽 耳罩式耳機或喇叭的輸出音訊,請按下「螢幕」將其開啟。

**註**

- 當 輸出 的 USB 設定設為 ON 作為即時串流音訊輸出目的地時,會顯示警告訊息。如果發生此情形,請務必詳閱訊息並按下 同意。
- 如果在 HDMI 輸入訊號啟用 HDCP,即使 輸出 USB 設定為 ON,音訊也不會輸出至 [USB] 連接埠。若要輸出音訊,請在透過 HDMI 連接之遊戲機的設定中停用 HDCP。
- 若要透過喇叭或耳罩式耳機監聽音訊,請在 ZG01 的操作面板上使用監聽選擇 [C] 按鈕來切換這兩個選項。

## <span id="page-31-0"></span>**故障排除**

## <span id="page-31-1"></span>**電源相關**

### **電源無法開啟**

( **USB 電源變壓器或電腦的電源供應容量不足。**

使用額定值為 5 V DC 輸出(1.5 A 或以上)的 USB 電源變壓器。若要透過匯流排電源使用 ZG01, 以隨附的 USB 2.0 纜線(Type C-Type C)連接至電腦上的 USB Type-C™ 連接埠。

- **●供應匯流排雷源時,雷腦的雷源關閉。** 開啟電腦。
- ( **透過匯流排電源連接時,您沒有使用適當的 USB 纜線。** 務必將隨附的 USB 2.0 纜線(Type C-Type C)連接至電腦。

## **電源無法關閉**

**● 務必按住 [①] (待機/開啟) 開關來關閉電源。** 若要關閉電源(將裝置設為待機),按住 [少](待機/開啟) 按鈕至少一秒。

## <span id="page-32-0"></span>**音訊/視訊相關**

### **聽不見麥克風音訊**

#### ( **麥克風音量沒有正確設定。**

杳看「Yamaha ZG Controller」音量表(麥克風音量),同時使用麥克風增益 [4] 旋鈕調整麥克風 音訊輸入音量。接著,杳看音量表(輸出音量),同時使用麥克風音量(推桿)調整麥克風音訊輸 出音量。

#### ( **麥克風靜音。**

按下麥克風靜音 [  $\beta$  ] 按鈕解除麥克風靜音。

### **麥克風音訊失真或出現大量雜訊**

#### ( **麥克風音量沒有正確設定,或「Yamaha ZG Controller」麥克風效果的各種設定沒有調整。**

杳看「Yamaha ZG Controller」音量表(麥克風音量),同時使用麥克風增益 [4] 旋鈕調整麥克風 音訊輸入音量。接著,查看音量表(輸出音量),同時使用麥克風音量(推桿)調整麥克風音訊輸 出音量。同時檢查「Yamaha ZG Controller」麥克風效果的設定。

### **連接至背面 [MIC IN] 插孔的麥克風沒有輸入音訊**

#### ( **麥克風連接至正面的 [MIC IN] 插孔。**

將麥克風從正面的 [MIC IN] 插孔拆開。如果麥克風同時連接至兩個 [MIC IN] 插孔,將會優先使用連 接至正面 [MIC IN] 插孔的麥克風。

#### **●幻象雷源無法開啟。**

連接電容式麥克風(含 XLR 插頭)至背面 MIC IN 插孔時,按住幻象 [48V] 按鈕以開啟幻象電源。

### **聽不見連接至 HDMI 插孔之遊戲機或電腦的音訊**

( **遊戲機的音訊輸出目的地沒有設為 HDMI。** 檢查遊戲機的設定,並將輸出設為 HDMI。

#### **● HDMI 輸入音訊靜音**

按下 HDMI 靜音 [  $\mathcal{Y}$ ] 按鈕解除 HDMI 訊號靜音。

### **聽不見語音聊天音訊**

#### ( **語音聊天應用程式的音訊輸出目的地沒有正確設定。**

在語音聊天應用程式設定中,選擇「Voice (Yamaha ZG01)」音訊輸出目的地。

#### **語音聊天的另一方聽不見麥克風的音訊。**

#### ( **語音聊天應用程式的音訊輸入目的地沒有正確設定。**

在語音聊天應用程式設定中,選擇「Voice (Yamaha ZG01)」音訊輸入目的地。

### **音訊未進行即時串流輸出。**

#### ( **即時串流音訊沒有設為預定的輸出目的地 (USB 和 HDMI)。**

使用「Yamaha ZG Controller」設定即時串流音訊的輸出目的地。在「串流輸出混音器」畫面上設 定輸出目的地。

故障排除 > 音訊/視訊相關

### ( **在透過 HDMI 連接的遊戲機或電腦上啟用 HDCP。**

如果在 HDMI 輸入訊號啟用 HDCP,音訊無法輸出至「Streaming (Yamaha ZG01)」(Windows) /「Yamaha ZG01 Game」(Mac)。在遊戲機或電腦的設定中停用 HDCP。

### **無法使用連接至 [AUX] 插孔的智慧型手機進行語音聊天。**

#### ( **智慧型裝置沒有使用適當的纜線連接至本裝置。**

使用 3.5 mm 4 芯(TRRS)迷你插頭纜線,將本裝置連接至智慧型手機。

### **耳罩式耳機/喇叭沒有聲音**

**●監聽音訊的輸出目的地(喇叭或耳罩式耳機)錯誤。** 

按下監聽選擇 [b] 按鈕切換至預定的輸出目的地。

#### **透過 HDMI 連接之遊戲機或電腦的視訊未顯示於電視或螢幕/顯示器上**

#### ( **HDCP 版本可能發生某些問題。**

在「Yamaha ZG Controller」的「設定(硬體)」畫面中,將「HDCP 版本」變更為「1.4」,並檢 查是否解決問題。

### ( **4K 視訊傳輸可能發生某些問題。**

在「Yamaha ZG Controller」的「設定(硬體)」畫面中,將「4K 模式」變更為「模式 2」,並檢 查是否解決問題。

### ( **ZG01 的電源沒有開啟。**

ZG01 的雷源關閉(待機)時,HDMI 不會輸出。開啟 ZG01。

### **無法輸入透過 USB 連接之電腦的環繞音訊**

### ( **電腦可能沒有進行多聲道輸出設定。**

在電腦的["電腦環場音效設定" \(p.24\)進](#page-23-0)行多聲道輸出設定。

### **註**

此外,請參閱 ZG01 的產品資訊頁面中的「使用指南」。 <https://www.yamaha.com/2/zg01/>

## <span id="page-34-0"></span>**恢復為原廠預設設定(原廠設定)**

若要重新初始化 ZG01,請使用「Yamaha ZG Controller」。初始化本產品後,所有設定將還原成原廠 預設值。建議在初始化前使用軟體的「BACKUP」功能備份設定。

- 1 **啟動「Yamaha ZG Controller」應用程式。**
- 2 **開啟「設定(硬體)」畫面。**
- 3 **按下「初始化」。**

按下後,依照「Yamaha ZG Controller」的指示操作。

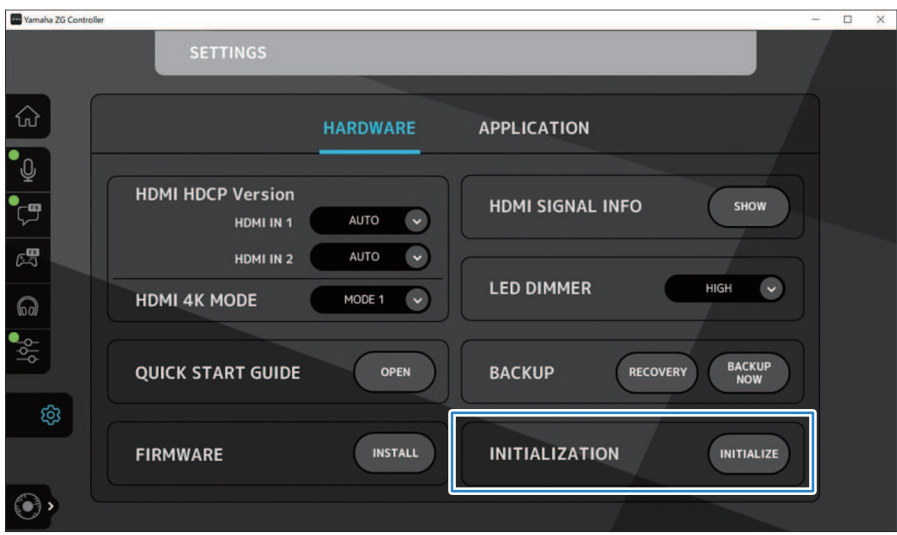

## <span id="page-35-0"></span>**韌體更新**

可能需更新 ZG01 的韌體才能使用新增功能等。如需更新韌體版本的詳細資訊,請參閱 Yamaha 網站。 操作「Yamaha ZG Controller」以更新韌體。

- 1 **啟動「Yamaha ZG Controller」應用程式。**
- 2 **開啟「設定(硬體)」畫面。**
- 3 **按下「安裝」。**

按下後,依照軟體的指示操作。

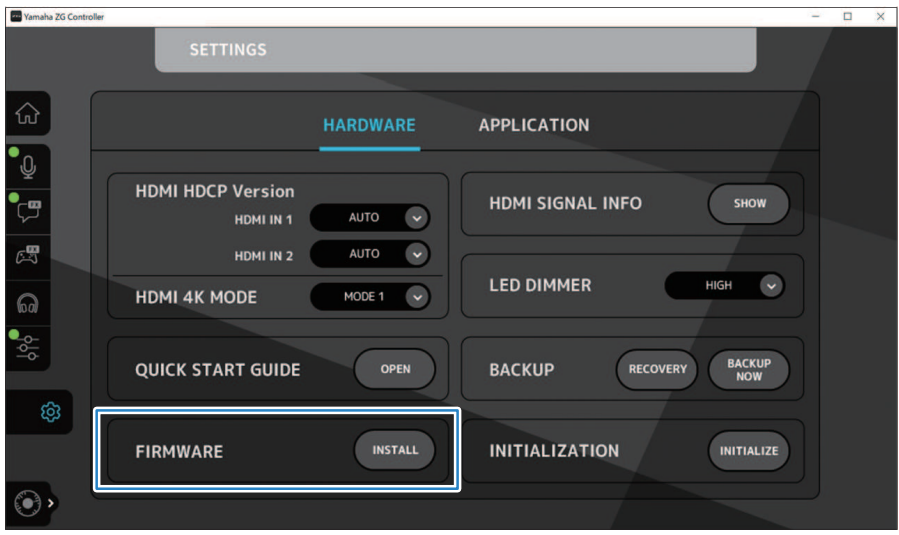

## <span id="page-36-0"></span>**附錄**

## <span id="page-36-1"></span>**關於 HDMI**

ZG01 支援最高 4K/60Hz 的 HDMI 訊號輸入 (用於音訊:PCM 8 通道,192 kHz/24 位元) 。

- ( [HDMI OUT] 插孔和 [USB] 插孔可用於輸出即時串流音訊。在「Yamaha ZG Controller」專用軟體的 「串流輸出混音器」畫面上設定此項目。預設情況下,裝置會輸出至 [HDMI] 插孔。
- 輸出至 [HDMI OUT] 插孔的音訊固定為 2 聲道 48 kHz/24 位元(視訊訊號傳遞)。
- 若要進行視訊即時串流,將視訊擷取裝置(市售)連接至 [HDMI OUT] 插孔。

#### **註**

- ( 本產品處於待機模式時,HDMI 訊號無法傳遞。
- ( 本產品不支援 ARC/eARC。
- 連接裝置時,請使用有 HDMI 標誌的 HDMI 纜線(19-pin)。此外,務必儘可能使用最短的纜線,以免訊號衰減。

## <span id="page-37-0"></span>**商標**

HDMI、HDMI高畫質多媒體介面及HDMI 標誌為HDMI Licensing Administrator, Inc.在美國及其他國家的商標或註冊 商標。

USB Type-C™ 和 USB-C™ 為 USB Implementers Forum 的商標。

Windows、Windows 10 和 Windows 11 為 Microsoft Corporation 在美國、日本及其他國家的商標或註冊商標。

Apple、Mac 和 macOS 為 Apple Inc. 在美國及其他國家的註冊商標。

本說明文件中的任何公司名稱、產品名稱或相關名稱,皆為各公司的註冊商標或商標。

<span id="page-38-0"></span>**一般規格**

- ( USB 連接埠 ( 音訊格式  $PCM$  24 位元, 48 kHz ( HDMI 1、HDMI 2 插孔 · 音訊格式 PCM 24 位元, 192 kHz (最大) • 視訊格式 VGA、480i(60 Hz)、576i(50 Hz)、480p(60 Hz)、576p(50 Hz)、720p(60 Hz、50 Hz)、1080i(60 Hz、50 Hz)、1080p(60 Hz、50 Hz、30 Hz、25 Hz、24 Hz)、4K(60 Hz、50 Hz、30 Hz、25 Hz、24 Hz) • HDMI OUT 插孔 ( 音訊格式 PCM 24 位元,48 kHz,2 聲道 • 視訊格式 VGA、480i(60 Hz)、576i(50 Hz)、480p(60 Hz)、576p(50 Hz)、720p(60 Hz、50 Hz)、1080i(60 Hz、50 Hz)、1080p(60 Hz、50 Hz、30 Hz、25 Hz、24 Hz)、4K(60 Hz、50 Hz、30 Hz、25 Hz、24 Hz) ( 電源與電壓  $DC 5 V$ , 1500 mA ( 功耗 最高 7.5 W ( 尺寸 195(寬)× 47.5(高)× 110(深)mm • 重量: 0.8 kg ( 配件 • USB 2.0 纜線 (USB-C 對 USB-C), 1.5 m × 1 • USB 2.0 續線 (USB-A 對 USB-C), 1.5 m × 1  $\cdot$  入門指南  $\times$  1
	- $\cdot$  安全指南 × 1
- ( 操作溫度
	- $0$   $\overline{4} + 40$ °C
- \*本使用說明書的內容為出版時最新的技術規格。

## <span id="page-39-0"></span>**區塊圖**

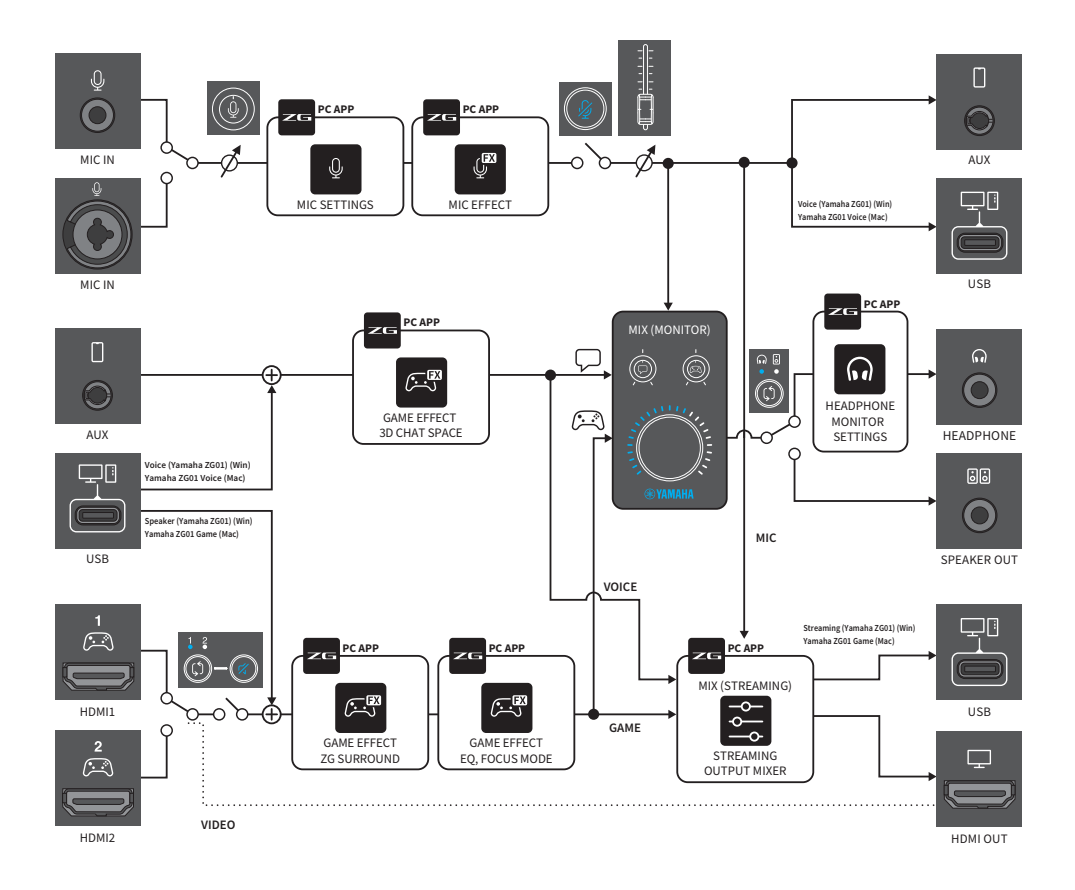

Yamaha Pro Audio global website **https://www.yamahaproaudio.com/**

Yamaha Downloads **https://download.yamaha.com/**

© 2022 Yamaha Corporation

Published 06/2022 AM-B0